# **3. Après la session de certification**

**Obtenir les résultats**

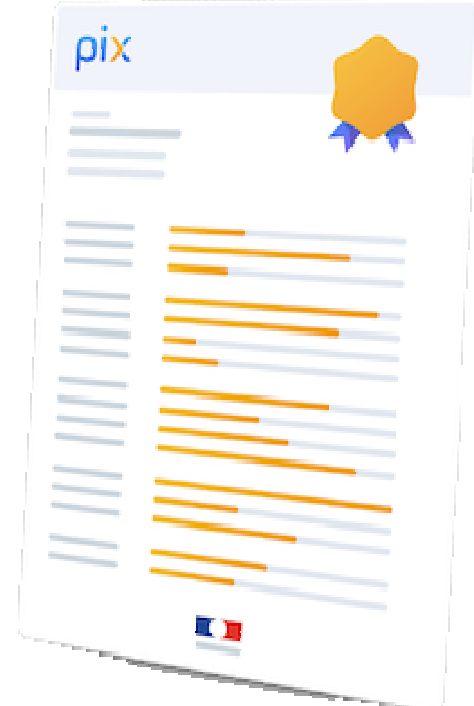

#### **Comment l'élève consulte ses résultats :**

- ❖Il se connecte à son profil Pix,
- ❖ il retrouve ses résultats dans son profil Pix, rubrique "**Mes certifications**".

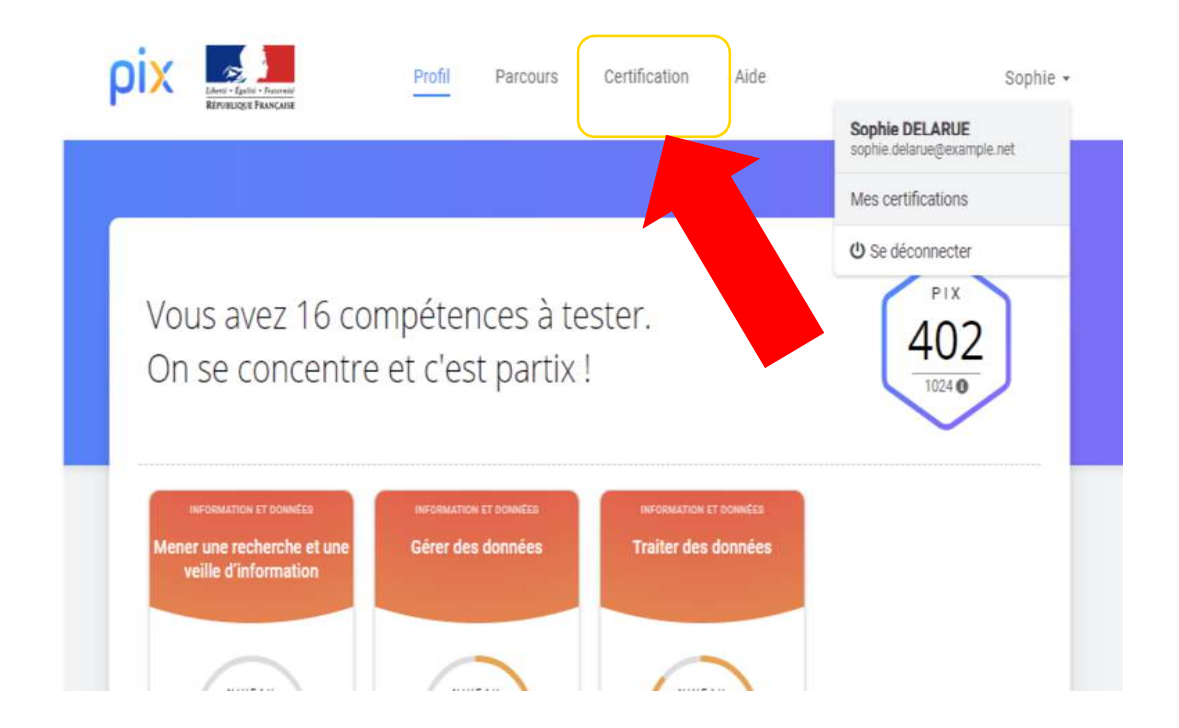

### **Ce qu'il peut voir :**

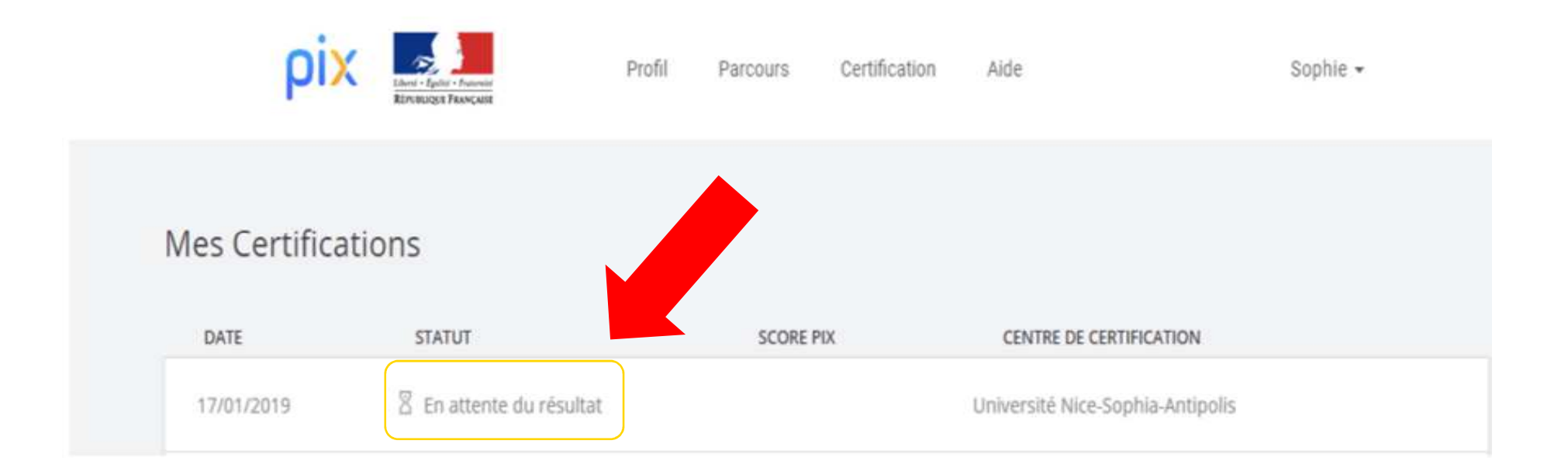

**En attente de résultats** : pas de panix ! Pix est en train d'analyser les résultats...

### **Ce qu'il peut voir :**

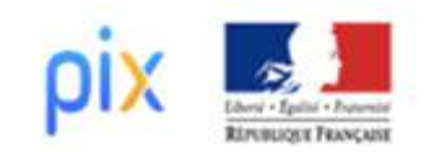

Profil

Parcours

Certification

Aide

Sor

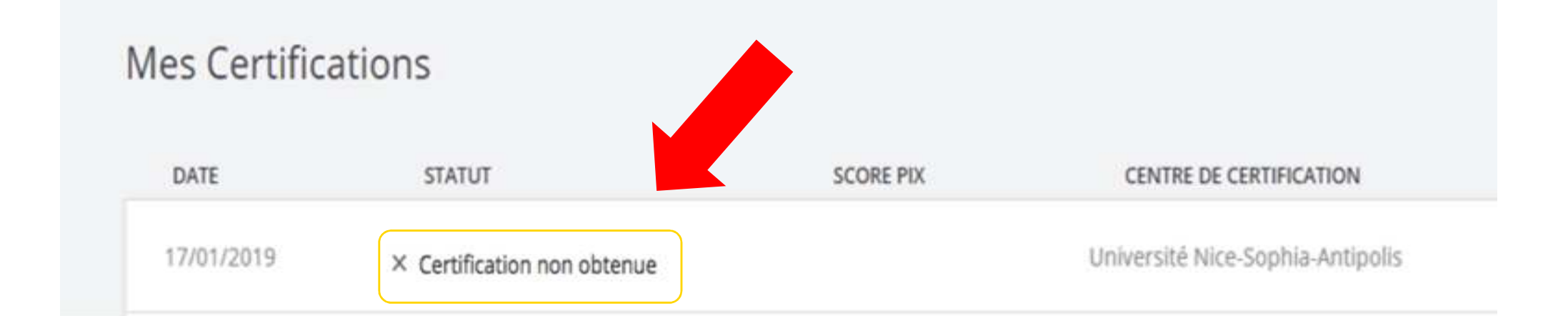

#### Pix a analysé les résultats…**La certification est rejetée !**

## **Ce qu'il peut voir :**

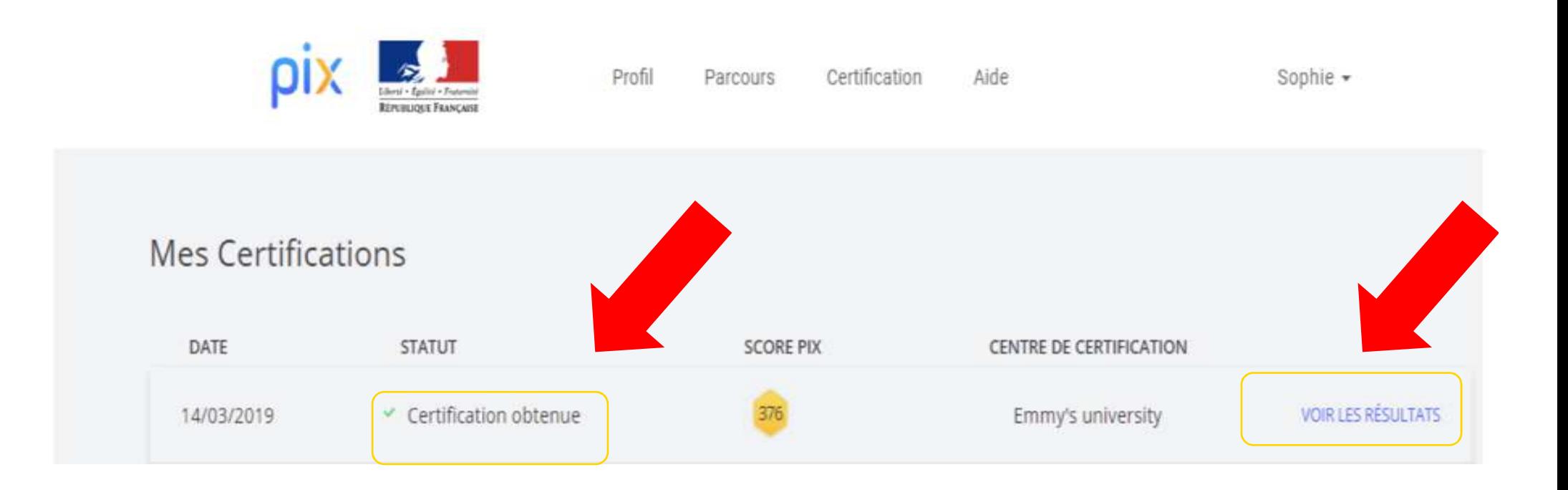

Pix a analysé les résultats…**La certification a été obtenue** ! Le candidat peut consulter ses résultats.

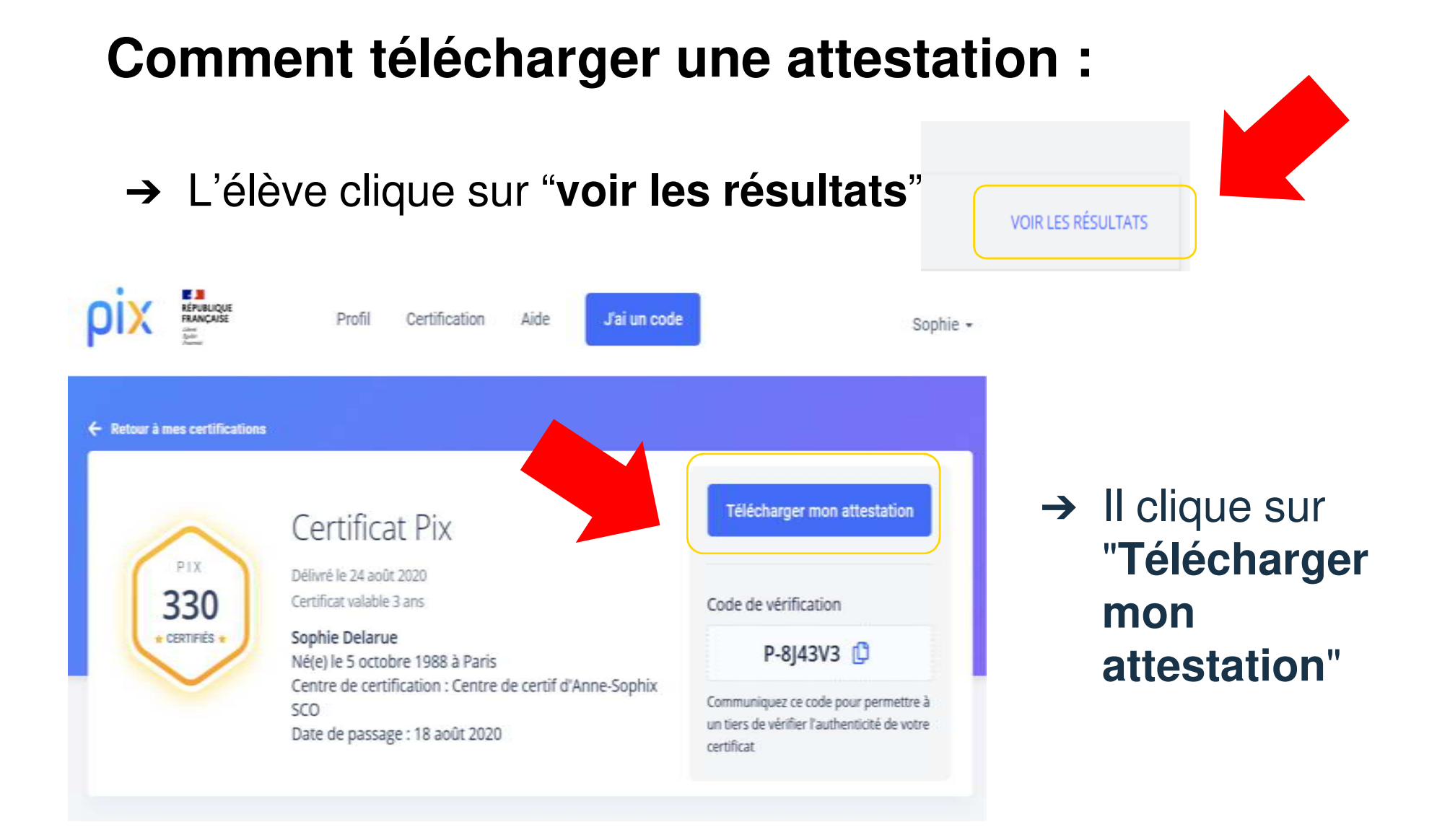